# simplifi

## Simplifi Contact Station: Meetings

#### **SIMPLIFI CONTACT USER GUIDE**

#### STATION VIDEO CONFERENCING AND WEB MEETINGS:

#### **START/JOIN MEETING**

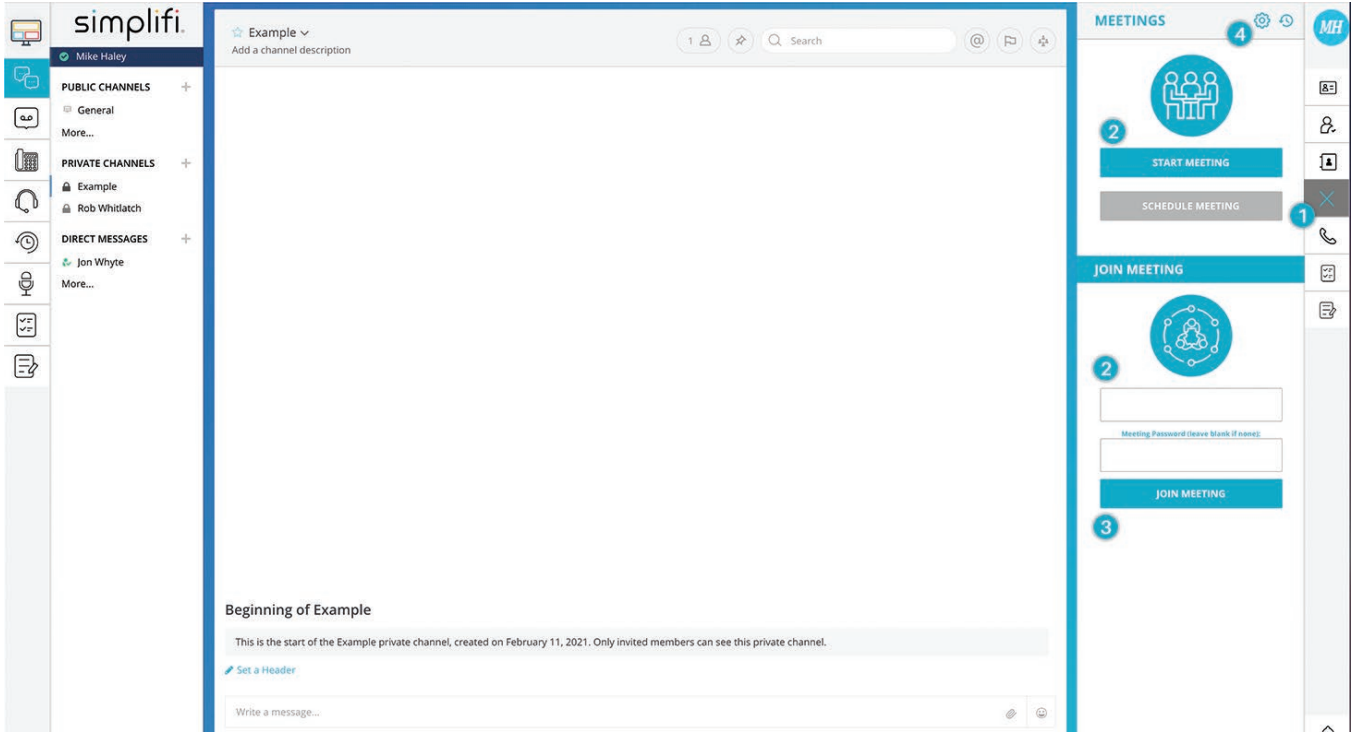

- **1.** Click on the meetings app to display the Start and Join Meeting right-hand side information
- 2. Click START MEETING to immediately start a meeting
- or
- 2. Enter a 9-digit meeting ID
- 3. Join the meeting
- 4. Click on the MEETING HISTORY icon to view past meetings and their recordings (where applicable)

#### **SIMPLIFI CONTACT USER GUIDE**

#### **IN-MEETING CONTROLS**

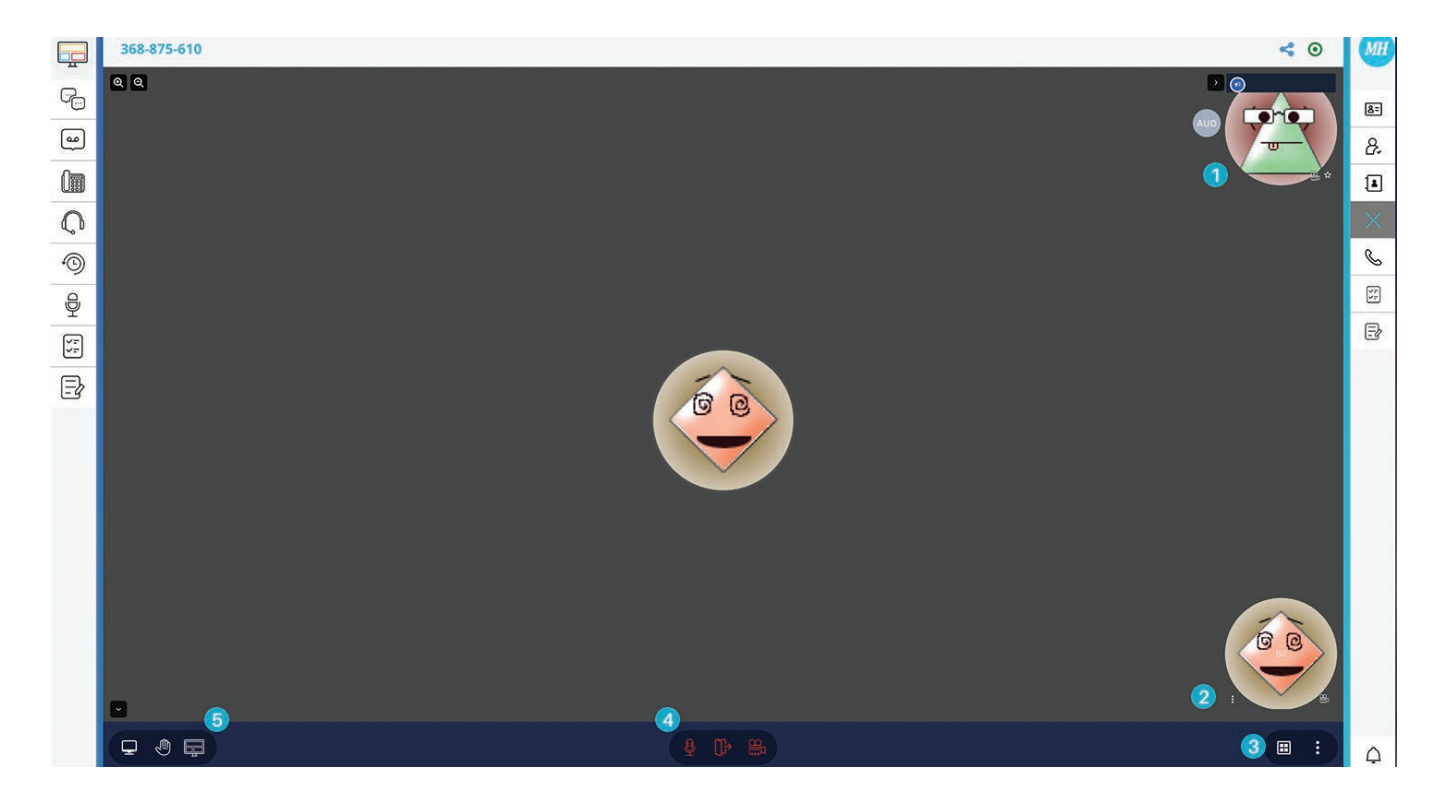

Your meeting ID is displayed in the top-left corner of the screen.

- 1. This is your video stream or avatar picture if you're not streaming video
- 2. This menu allows you to adjust a specific participant's audio volume, and if you are the meeting creator, this menu also empowers you to kick out participants. To view the video stream of a specific user, you can simply click their avatar and if they are streaming video, theirs will appear.
- 3. The lower-right menu allows the following (left to right)
	- Toggle grid view Grid view allows you to see all the participants at once on one screen instead of being automatically focused on the speaker
	- Share meeting information If you are the meeting creator, you may also set a meeting password here.
	- Other options (described below)
- 4. The middle menu allows the following (left to right)
	- Mute/Unmute your microphone
	- Hangup/Leave the meeting This is how you terminate your meeting session.
	- Show/Hide video feed This is how you enable or disable your computer from sending your video feed.
- 5. The lower-left menu allows the following (left to right)
	- Share your screen All participants can share their screen at the same time. Once clicked, a box will appear to allow the user to select the display they want to share. This icon appears once the second user has joined the meeting, for you cannot show your screen to yourself, that would be silly. Once your screen is shared you will notice that your video or avatar icon in the topright corner disappears. Again, this is because you can't show your desktop to yourself. To stop sharing your desktop, click the icon again.
	- Raise your hand In some meetings, the creator has everyone join muted. To indicate to the meeting that you wish to speak, click this icon to raise your hand.
	- Chat The Station icon indicates that you can chat with other participants.

#### **SIMPLIFI CONTACT USER GUIDE**

#### **SCREEN SHARE CONTROLS**

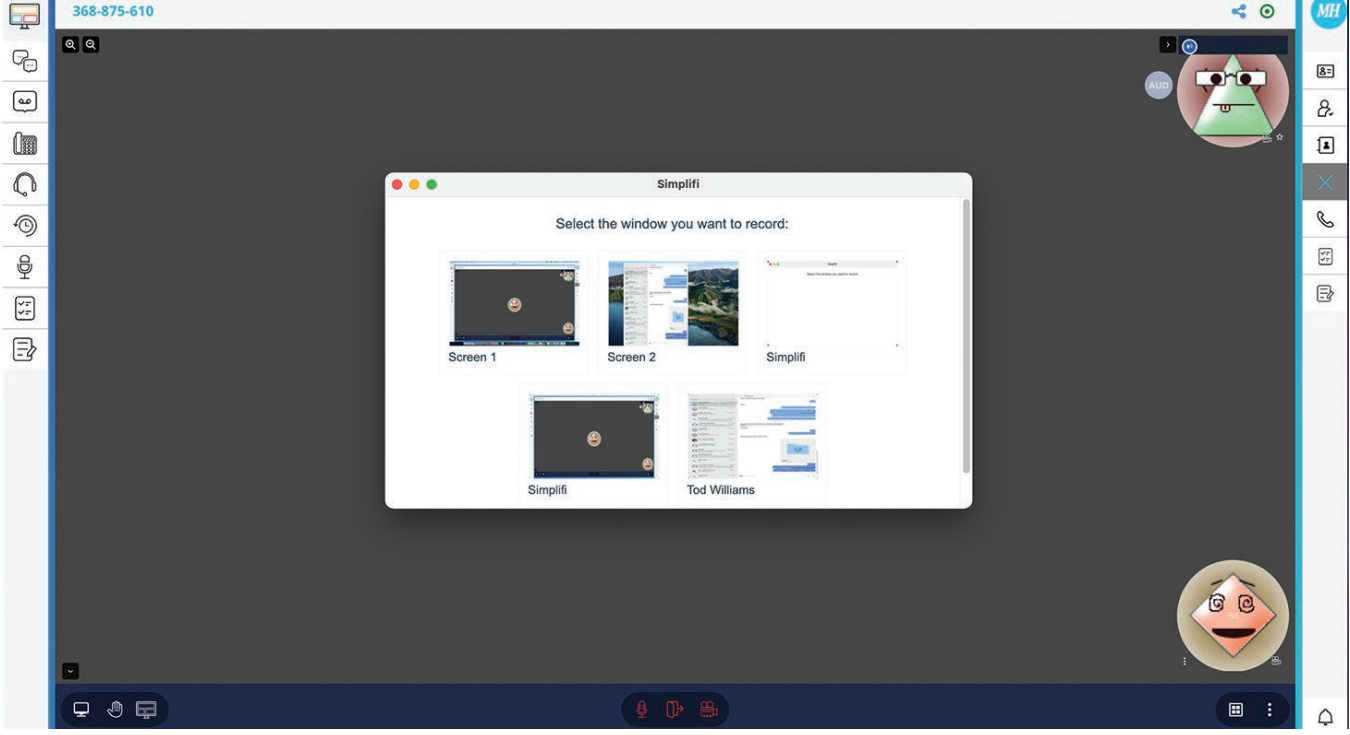

From this header, you may select what type of input you want to share.

- 1. Screen Share Options
	- Your Entire Screen Select the screen you wish to share
	- Application Window Select the application you wish to share
	- Chrome Tab Select the individual Chrome tab you wish to share
- 2. Click the Share button to begin sharing your desktop.

#### **SIMPLIFI CONTACT USER GUIDE**

#### **MORE SETTINGS**

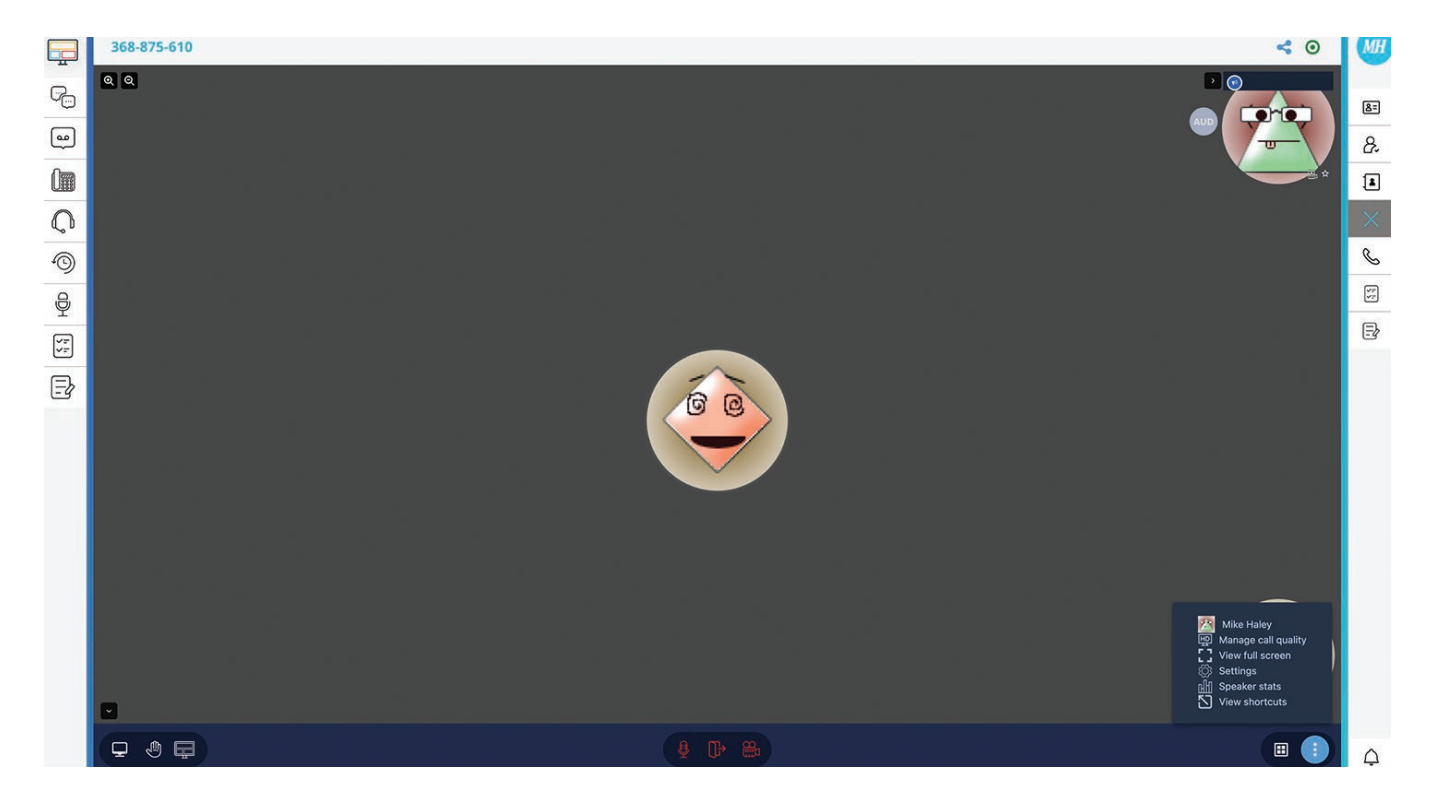

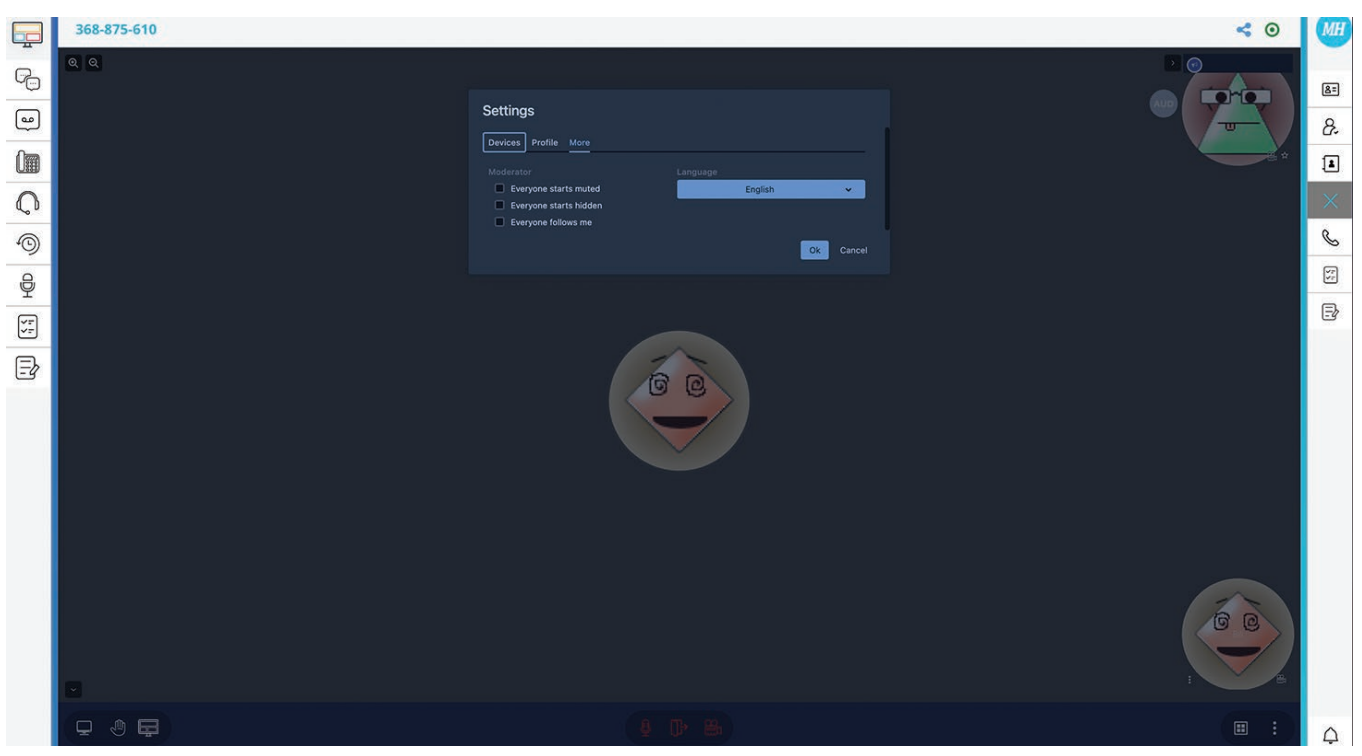

 $1.1.1.1.1.1.1$ 

simplifi.

#### **SIMPLIFI CONTACT USER GUIDE**

### **MEETINGS**

There are certain options you can set when participants join your meeting. These options are only available to the user that created the meeting.

- Everyone Starts Muted All participants will join the meeting with their microphones muted.
- Everyone Starts Hidden All participants will join the meeting with their video streams off.
- Everyone Follows Me All participants will join the meeting and immediately be presented your video (or avatar if your video stream is off)

#### **MORE SETTINGS**

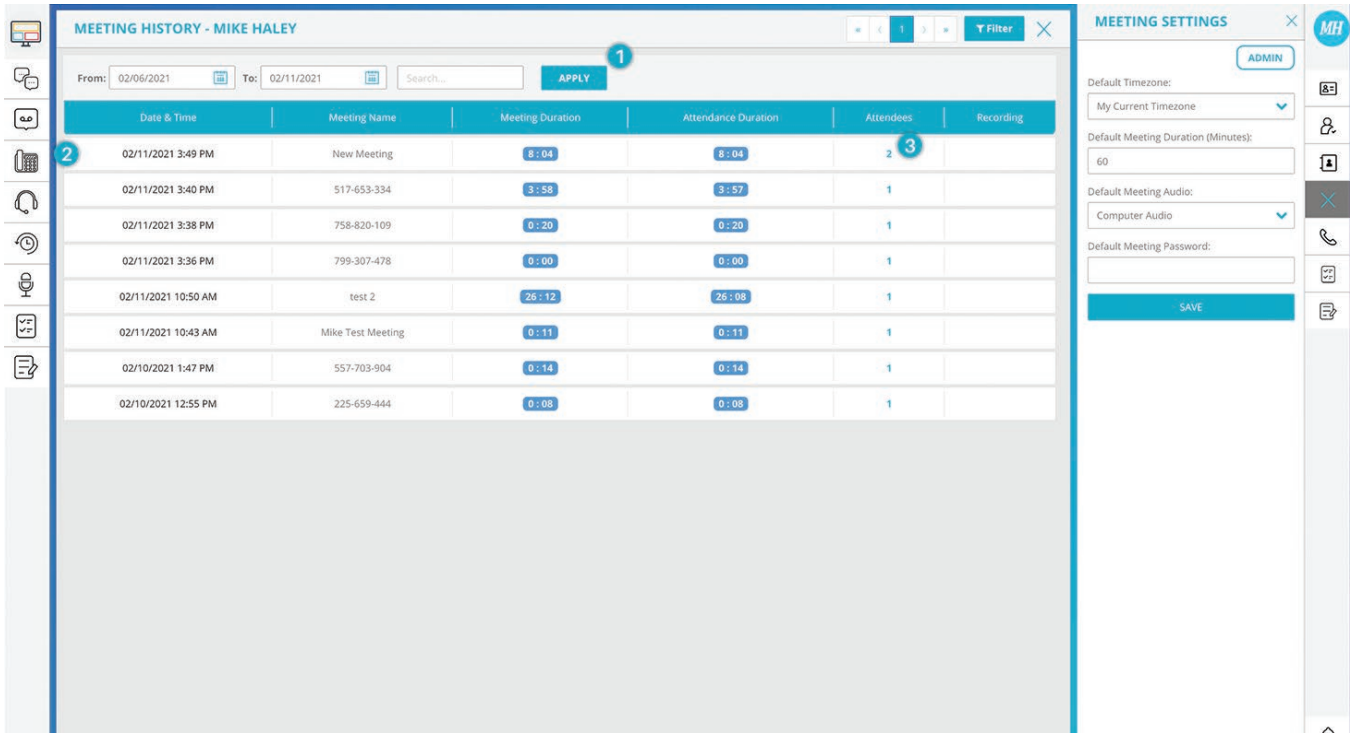

The Meeting History page has filters that are normally hidden. To show the filters, click the 'Show Filters' icon in the header next to the 'X' icon.

- 1. Filters include
	- From Start date for your search.
- To End date for your search.
- Search You may search by the name of the user that attended the meeting, or by the meeting ID.
- Apply Button Click this button to apply your filters.
- 2. Each meeting you've created or attended will show as its own entry in the table.
	- Date/Time The date and time of the meeting.
	- Meeting Name The meeting ID.
	- Meeting Duration How long the meeting was.
	- Attendance Duration How long you were in the meeting.
- 3. Attendees Number of attendees. The Attendees numeral is clickable. When clicked, the Meeting History page will flip over and display the attendees of the meeting.
	- Recording A recording download link if you recorded the meeting. Please note, only the meeting creator can record the meeting.

simplifi.

**SIMPLIFI CONTACT USER GUIDE**

#### **MEETING ATTENDEES**

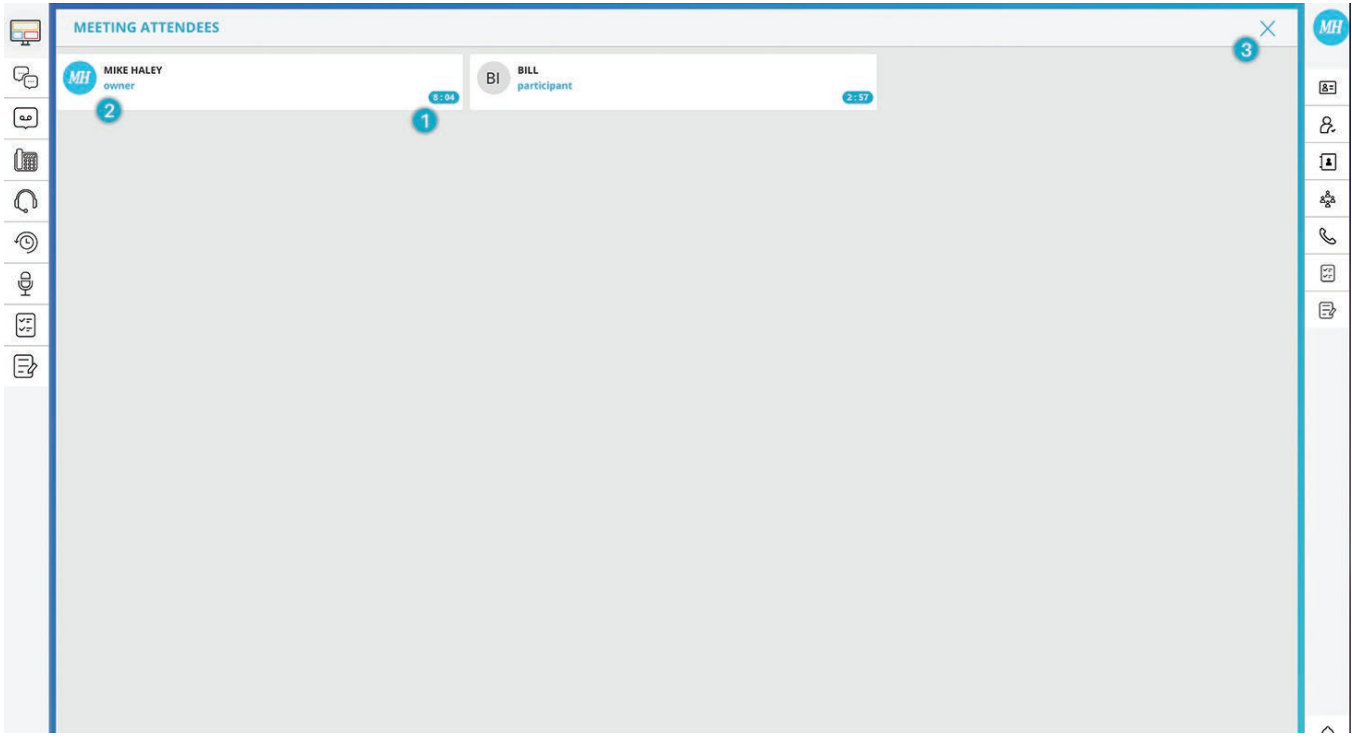

The Meeting Attendees page will display specific information about all the attendees of the meeting. Basics include first name, last name, and avatar. If the user called in via their phone, it will display their caller ID name and caller ID number. Attendees are ordered by when they entered the meeting.

- 1. Duration the user was in the meeting.
- 2. The permission level of the attendee.
- 3. The 'X' icon will flip the page back over to show you the Meeting History page again.

#### **GUEST ACCESS**

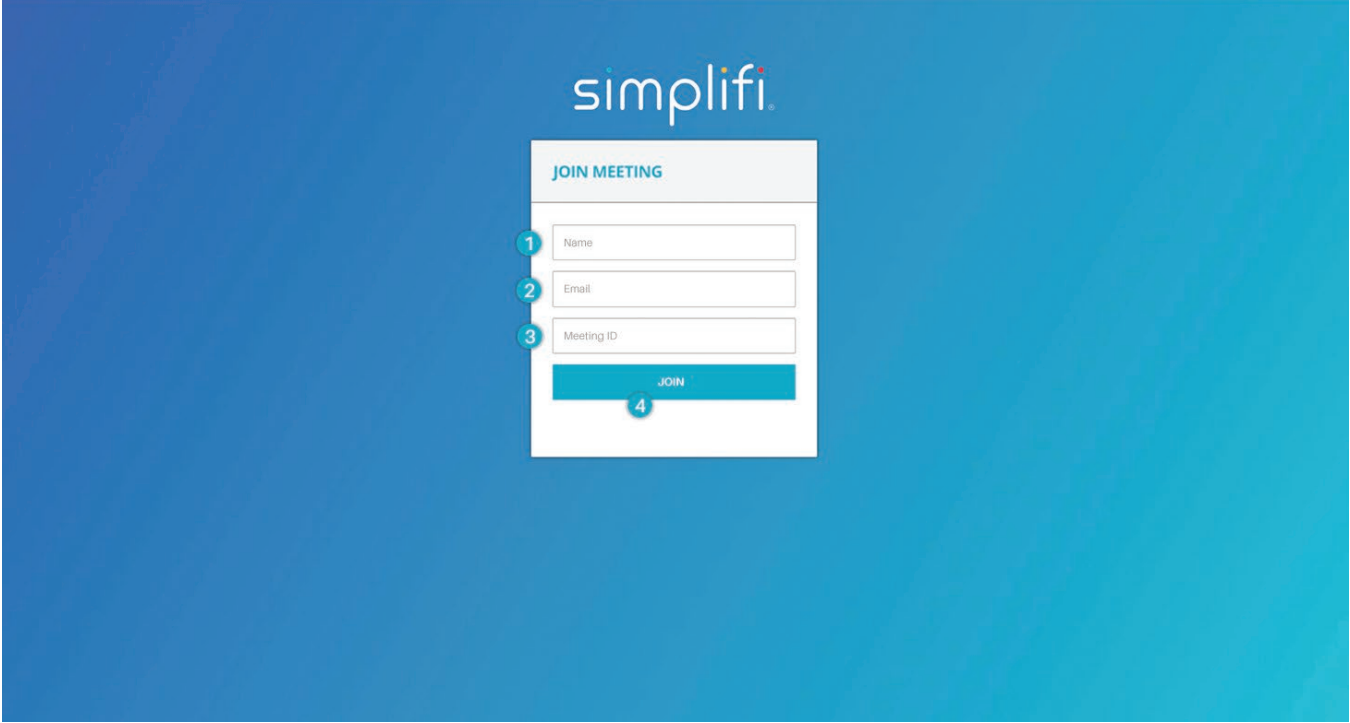

Well how does a guest join a meeting? Easy! In a web page, navigate to station.simplifi.io, then enter:

- 1. Name
- 2. Email address
- 3. 9-digit meeting ID
- 4. Join Button clicked to join meeting as a guest.